## ■ DAW 環境 「Logic」 での打ち込み (ステップ入力)

- 1 新規ウィンドウからは「空のプロジェクト」を選択。
- 2「2個」の「ソフトウェア音源」用の新規トラックをつくる。
- 3 音を鳴らすためのソフトウェア音源の設定は、 目安として以下を基準とする。 CapsLock キーで簡易鍵盤が表示される。

 - 任意の 「インスト ・ トラック」 にソフトウェア音楽 「EXS24」 を設定する。 (EXS24 は PCM シンセサイザー) - 「EXS24」 の音色を 「 01 Acoustic Piano > Classical Piano 」 に設定する。 図2 (もちろん他でも OK )

- 4 配布された譜面に応じて、 図3「トランスポートバー」 上で、「拍子」、「速度」の設定を行う。 (3/4 拍子, J = 88 など)
- 5【重要】打ち込みの際は、最初に、図4「アレンジ・ウィンドウ」で「鉛筆ツール」を選択し、2小節の「リージョン」を作成する。 6 リージョンをクリックし 「ピアノロール画面」 を表示させる。
- 7 「ピアノロール画面」 では 「鉛筆ツール」 を選択することで、 MIDI メッセージの打ち込みが可能になる。
- 8 「ピアノロール画面」 では 「ベロシティーツール」 (V のツール ) によって、 音の強さの設定が出来る。

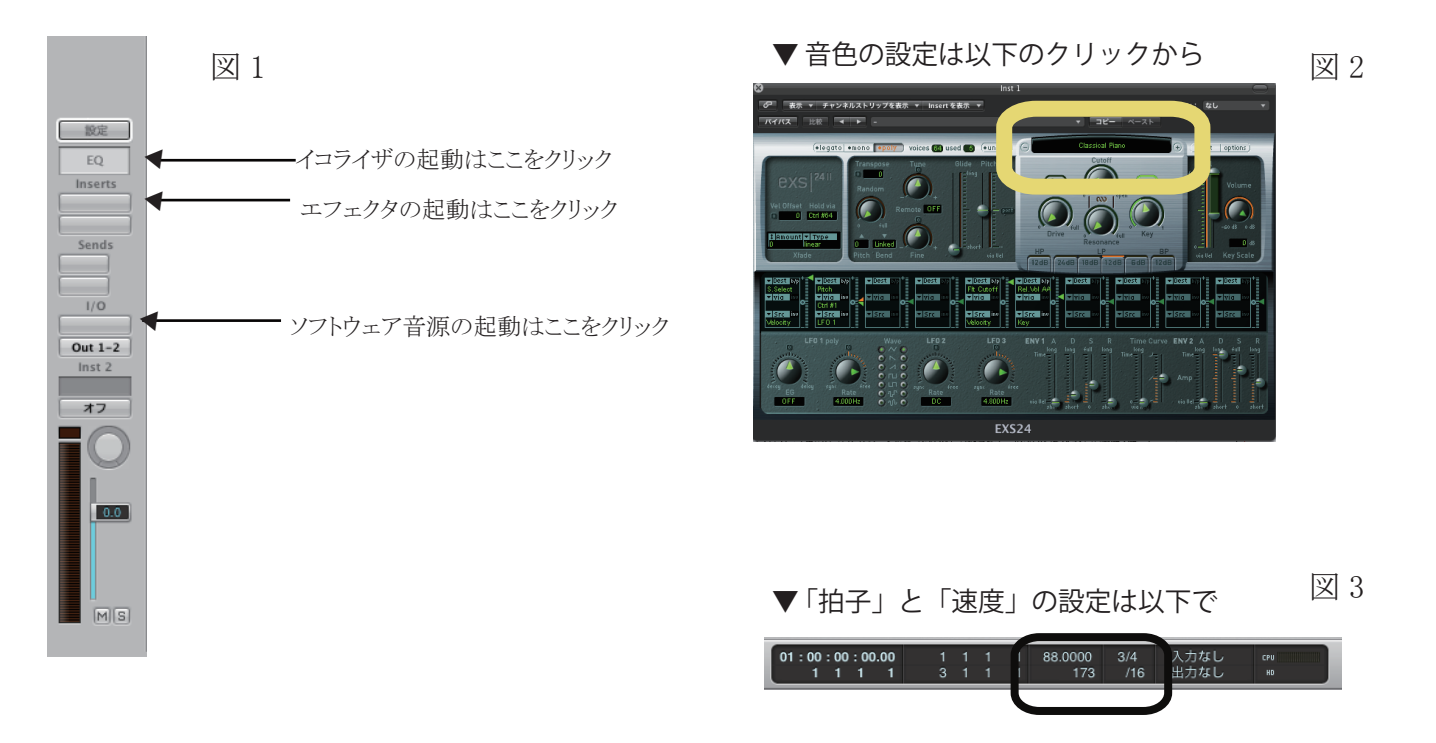

- ▼ 打ち込みの前に、「アレンジ・ウィンドウ」で「鉛筆ツール」によって2小節のリージョンを作成した図
- 緑の横帯が「リージョン」というもの。 リージョンは「データの入れ物」。リージョンをダブルクリックすると「ピアノロール画面」がでる。

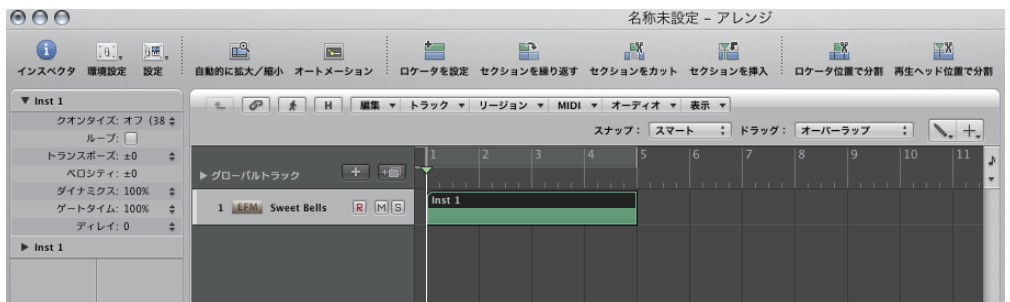

図 4

 $\boxtimes$  5  $\boxtimes$  6

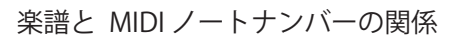

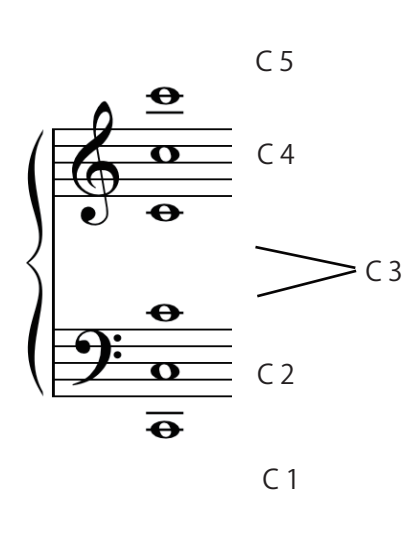

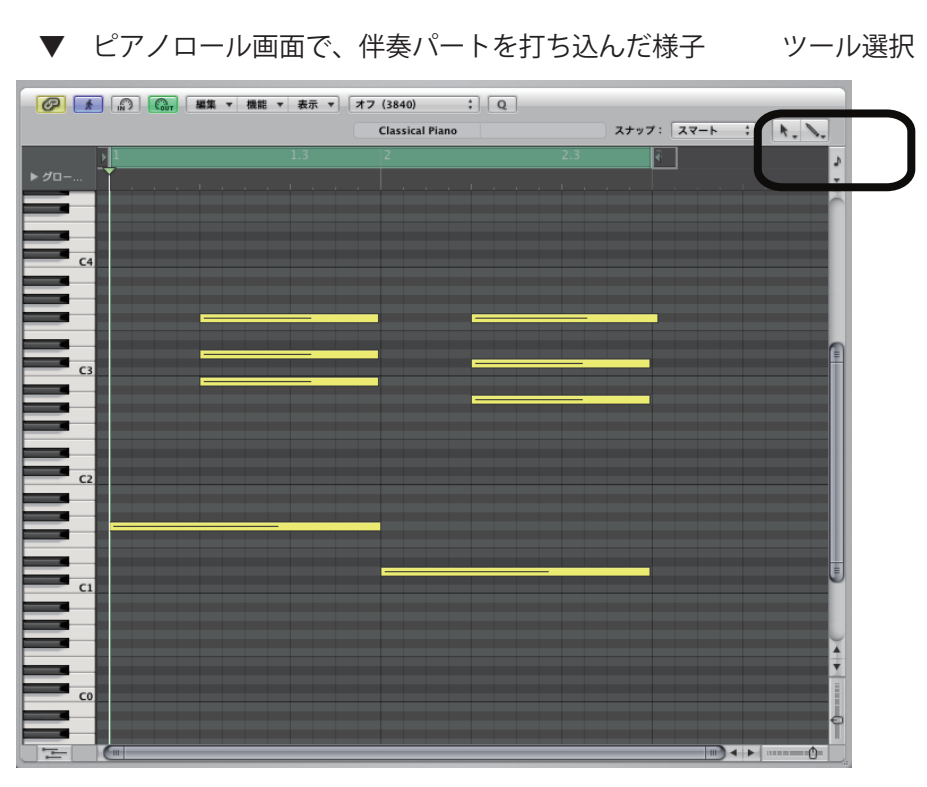

図 7

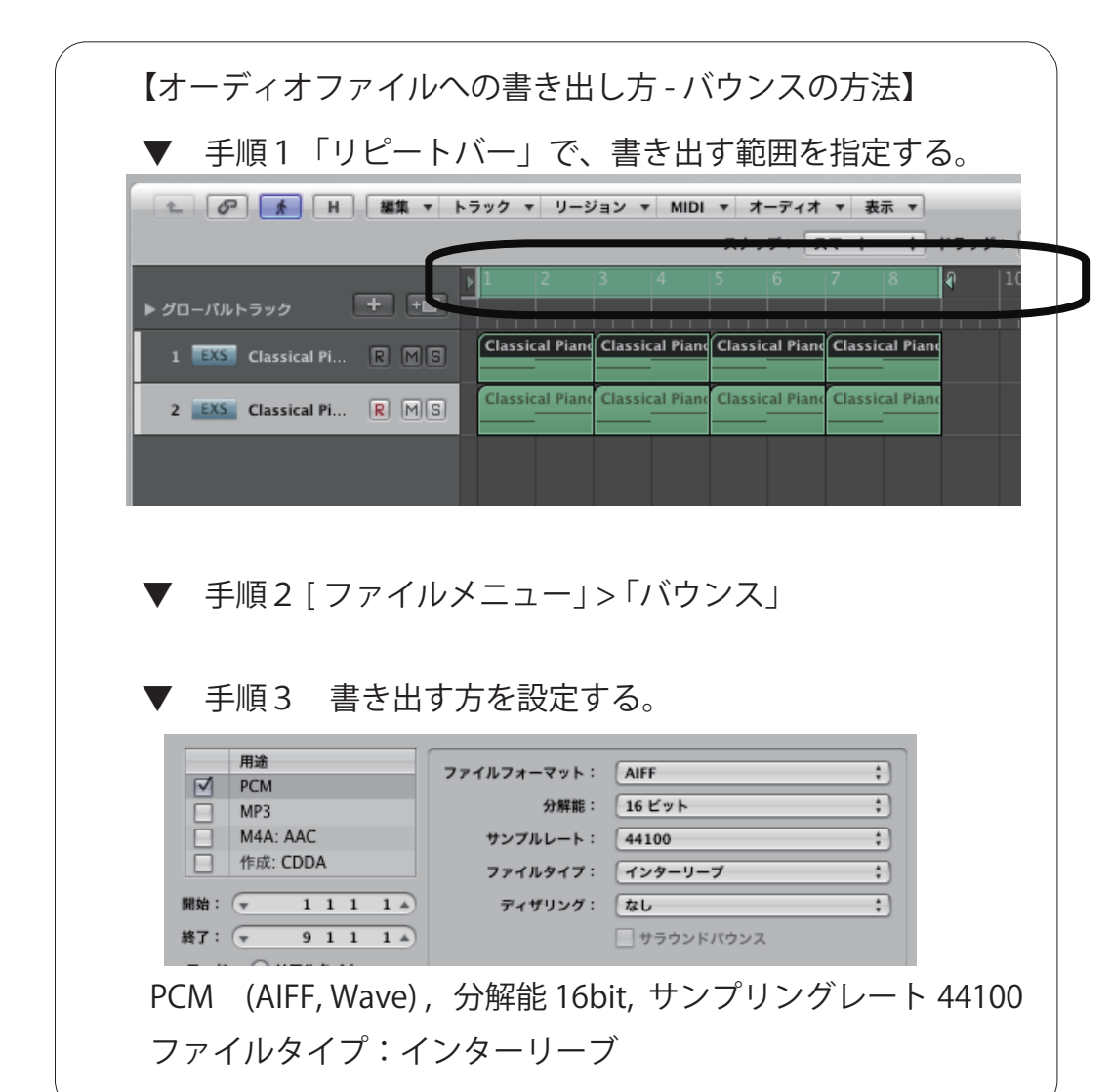

【音名】

C ド

D レ

 $E = \bar{z}$ 

F ファ

G ソ

A ラ

B シ